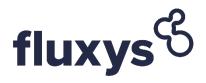

# Single Sign On

User Guide

## **Table of Contents**

| 1. | Creating Your Single Sign-On Account | 2  |
|----|--------------------------------------|----|
| 2. | Logging into a Fluxys application    | 7  |
| 3. | Resetting your password              |    |
| 4. | Reactivate a user account            | 9  |
| 5. | Getting Help and Support             | 10 |

## 1. Creating Your Single Sign-On Account

This section will guide you through the process of creating your account during your firsttime login and setting up two-factor authentication (2FA) for added security. **If you've already previously set up your Fluxys single sign-on account, you may skip this section**.

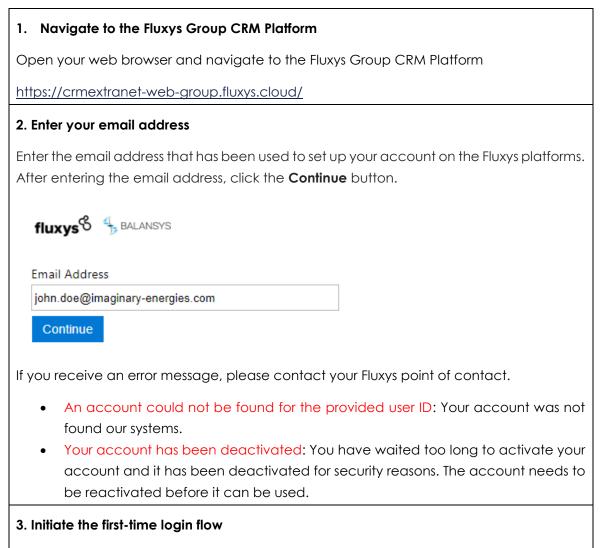

As you are logging in for the first time, you need to set a password. In order to do so, click the **First time login** link.

| Sign in with your email address<br>Email Address<br>john.doe@imaginary-energies.com                                                                                                    |
|----------------------------------------------------------------------------------------------------|
| Email Address                                                                                                    |
|                                                                                                    |
| John.doe@inaginary-energies.com                                                                                                    |
| Password First time login/Forgot Password Sign in                                                                                                    |
| 4. Send a verification code                                                                                                    |
| In this step, we validate your identity. By clicking the <b>Send verification code</b> button, an email will be sent to your email address with a temporary verification code.                                             |
| fluxys 😚 🛟 BALANSYS                                                                                                    |
| john.doe@imaginary-energies.com                                                                                                    |
| Send verification code                                                                                                    |
| 5. Check your email                                                                                                    |
| Wait for the email with the verification code to arrive. Note that the verification code will only be valid for <u>5 minutes</u> . After 5 minutes, you will need to request a new verification code in order to continue. |
| Fluxys Extranet Identity Provider account email verification code 🔤 🖉                                                                                                    |
| Microsoft on behalf of Fluxys Extranet Identity Provider «msonlineservicesteam@microsoftonline.com» 11:27 (O minuten geleden) 🛧 🕑 ५ :                                                                                      |
| Verify your email address                                                                                                    |
| Thanks for verifying your account! Your code is: 488741                                                                                                    |
| Sincerely,<br>Fluxys Extranet Identity Provider                                                                                                    |
| This message was sent from an unmonitored email address. Please do not reply to this message.                                                                                                    |
| 6. Enter the verification code<br>Enter the verification code on the logon screen and click <b>Verify code</b> .                                                                                                    |

**ද** 

| fluxys 🖏 BALANSYS                                                                                                    |
|----------------------------------------------------------------------------------------------------|
| Verification code has been sent. Please copy it to the input<br>box below.                                                                           |
| john.doe@imaginary-energies.com                                                                                                    |
| Verification Code                                                                                                    |
| 372689                                                                                                    |
| Verify code Send new code                                                                                                    |
| 7. Code verification result                                                                                                    |
| If the verification code entered is correct and entered within 5 minutes, you will receive                                                           |
| a message that the code has been verified. If your verification code is rejected, please                                                             |
| go back to the previous step (using the browser back button) and request a new verification code. Click <b>Continue</b> to proceed to the next step. |
| veniedhorf code. Click <b>Conline</b> to proceed to the flexi step.                                                                                  |
| fluxys 🖏 🛼 BALANSYS                                                                                                    |
| The code has been verified. You can now continue.                                                                                                    |
| john.doe@imaginary-energies.com                                                                                                    |
| Continue                                                                                                    |
| 8. Choose and confirm your password                                                                                                    |
| Enter the password you would like to use for your account.                                                                                           |
| fluxys 🖏 🖏 BALANSYS                                                                                                    |
| New Password                                                                                                    |
| ••••••                                                                                                    |
| Confirm New Password                                                                                                    |
| ••••••                                                                                                    |
| Continue                                                                                                    |
| The allowed password characters are:                                                                                                    |
| • A-Z                                                                                                    |
| •                                                                                                    |
|                                                                                                    |
| <ul> <li>@ # \$ % ^ &amp; * □ + = [ ] { }   : ', . ? / `~ "();</li> </ul>                                                                            |

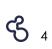

Characters disallowed are:

- Spaces
- Unicode characters
- A . character immediately preceding the '@' symbol.

The password should be between 8-16 characters, and requires 3 out of 4 of the following:

- Lowercase characters
- Uppercase characters
- Numbers (0-9)
- Symbols (see the allowed characters above)

#### 9. Setup a Microsoft Authenticator app account

As a final step, you will register your account in the Microsoft Authenticator app.

An Authenticator app is an application that runs on your mobile phone and generates a number, which you will have to provide next to your password during logon. It's an extra security measure to prevent identity spoofing known as multifactor authentication.

If the Microsoft Authenticator app is not yet installed on your mobile phone, download and install it by following the instructions displayed on-screen. Scan the QR code with your Authenticator app, select **Work account** if asked, and once your Fluxys account is registered on your mobile device, click **Continue** in your browser.

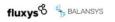

The first step is to download the Microsoft Authenticator application on your phone. For iOS, you can find it in the App Store. For Android, you can find it in the Play Store. You can also click on the download links below.

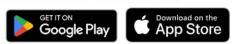

After installing the Microsoft Authenticator application, scan the QR code below from within the application to link your Fluxys account to the Authenticator application on your phone. When this is done, you can click "Continue".

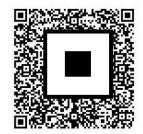

Still having trouble?

10. Enter the code generated by the Authenticator app.

Open your registered account in the Authenticator app and copy the displayed number into your browser window. This is to ensure that your account is properly registered in the Authenticator app.

Click Verify to verify the generated code and finalize the registration process.

| fluxys 🖏 Balansys                                        |  |  |
|----------------------------------------------------------|--|--|
| Enter the verification code from your authenticator app. |  |  |
| Enter your code.                                         |  |  |
| Enter your code.                                         |  |  |
| Verify                                                   |  |  |

You've successfully logged in and can use these new credentials to log in moving forward!

## 2. Logging into a Fluxys application

#### 1. Navigate to the Fluxys application of your choice

Open your web browser and navigate to the Fluxys application of your choice.

## 2. Enter your email address

|                                                                                                    | fluxys 🖏 👫 BALANSYS                                                                                                    |
|----------------------------------------------------------------------------------------------------|----------------------------------------------------------------------------------------------------|
| Enter the email address that has been<br>used to set up your account on the<br>Fluxys platforms. After entering the email<br>address, click the <b>Continue</b> button. | Email Address<br>john.doe@imaginary-energies.com<br>Continue                                                                          |
| 3. Enter your password                                                                                                    | Sign in                                                                                                    |
| Enter your password and click on <b>Sign in</b> .                                                                                                    | Sign in with your email address<br>Email Address<br>john.doe@imaginary-energies.com<br>Password First time login/Forgot Password?<br> |
| 4. Enter your verification code                                                                                                    | Enter the verification code from your Microsoft<br>Authenticator app.                                                                 |
| Open your Authenticator app and enter<br>the verification code. Then, click on<br><b>Verify</b> .                                                                       | Enter your code.  Enter your code.  Verify                                                                                            |

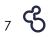

## 3. Resetting your password

### 1. Navigate to the Fluxys application of your choice

Open your web browser and navigate to the Fluxys application of your choice.

| 2. Enter your email address<br>Enter the email address that has been<br>used to set up your account on the<br>Fluxys platforms. After entering the email<br>address, click the <b>Continue</b> button. | fluxys Balansys Email Address john.doe@imaginary-energies.com Continue                                                                                   |
|----------------------------------------------------------------------------------------------------|----------------------------------------------------------------------------------------------------|
| 3. Click on "Forgot Password?"                                                                                                    | Sign in with your email address<br>Email Address<br>john.doe@imaginary-energies.com<br>Password First time login/Forgot Password?<br>Password<br>Sign in |
| 4. Confirm email for which you want to modify the password                                                                                                    | fluxys BALANSYS Email Address john.doe@imaginary-energies.com Continue                                                                                   |
| 5. Enter your verification code<br>Open your Authenticator app and<br>enter the verification code. Then, click<br>on <b>Verify</b> .                                                                   | Enter the verification code from your Microsoft<br>Authenticator app.<br>Enter your code.<br>Enter your code.<br>Verify                                  |
| <ul> <li>6. Choose your new password and confirm</li> <li>Once your password is chosen, click on Continue.</li> </ul>                                                                                  | fluxys BALANSYS New Password New Password Confirm New Password Confirm New Password Continue                                                             |

## 4. Reactivate a user account

For security reasons, your user account will be inactivated after a prolonged period of inactivity (365 days). If you attempt to log in while your account is inactive, you will receive the following error message:

| fluxys 🖁 🚆 BALANSYS                                                                                                    |
|----------------------------------------------------------------------------------------------------|
| Sign in                                                                                                    |
| Sign in with your email address                                                                                        |
| Your account has been deactivated due to<br>inactivity. Contact your organisation's<br>Administrator to reactivate it. |
| Email Address                                                                                                    |
| john.doe@imaginary-energies.com                                                                                        |
| Password First time login/Forgot Password?                                                                             |
| Sign in                                                                                                    |

If your account is inactive and you need to reactivate it, please reach out to your organisation's Administrator.

Once reactivated, you will regain full access to your account using your usual credentials. If you need to reset your password, please see section 3 of this user guide.

To prevent your account from becoming inactive, we recommend logging in periodically or setting a reminder to access the system regularly.

# 5. Getting Help and Support

For any question relating to the Fluxys Group CRM Platform, please contact your Fluxys point of contact.